# **Инструкция по эксплуатации Системы сбора заявлений на ГИА и апелляции**

Система предназначена для автоматизации процессов

- подачи и обработки заявлений учащихся на участие в ГИА в форме ОГЭ или ЕГЭ
- подачи и обработки заявлений учащихся на апеллляцию (о несогласии с выставленными баллами).

## **Функции для учащихся и родителей**

В ЦОП ХМАО появляется раздел «Экзамены ГИА», на которой всем пользователям доступна информация о сдаче ГИА:

- расписание экзаменов,
- сроки подачи заявлений,
- полезные информационные материалы.

Раздел доступен без авторизации из блока Услуги и Возможности в ЕЛК.

### Услуги и возможности

### Подобрать школу/детский сад

Выбор и сравнение школ на карте, фильтрация, дополнительная информация.

### Записать ребенка в школу

Переход на страницу подачи заявления в образовательное учреждение на портале Госуслуг.

### ПФДО

Перейти на Портал персонифицированного дополнительного образования ХМАО-Югры

### Записать ребенка в детский сад

Переход на страницу подачи заявления в детский сад в личном кабинете портала Госуслуг.

### Проверить очередь в детский сад

Узнать номер очереди на зачисление ребенка в детский сад на основании поданного заявления.

### Получить информацию о ГИА

Расписание экзаменов и сроки подачи заявлений, Полезные материалы, Подача заявления на ГИА и на апелляцию

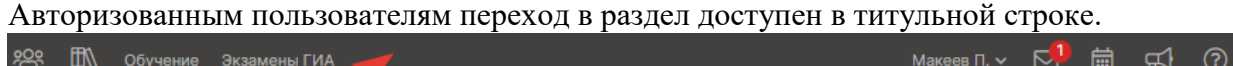

На странице всем пользователям отображается перечень материалов для подготовки к ГИА и установленные сроки подачи заявлений.

Внизу страницы показывается интерактивный календарь экзаменов. В нём можно выбирать, какие экзамены показывать.

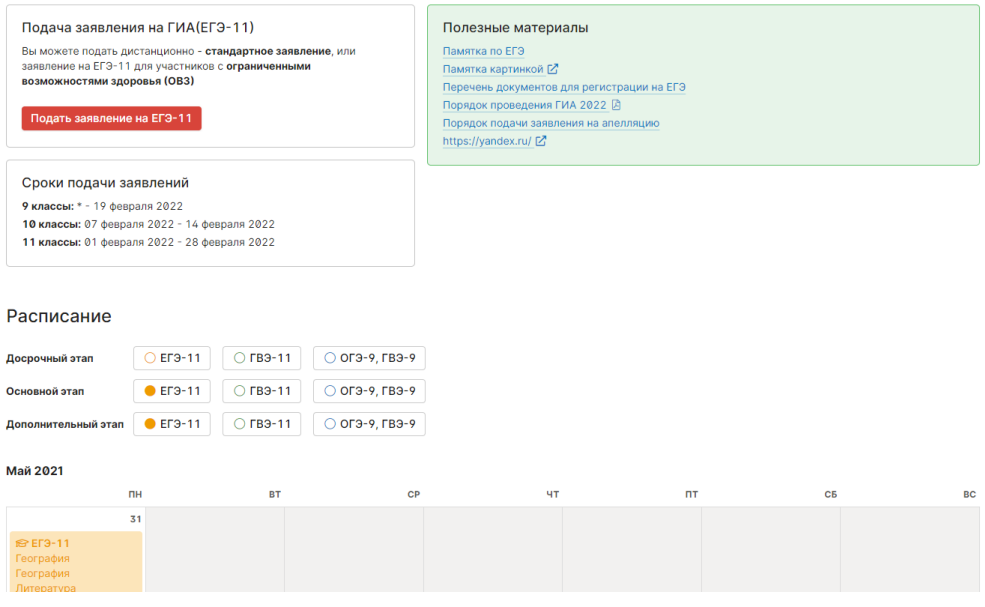

## Подача заявления на ГИА

В установленные даты учащимся выпускных (9 и 11) классов на этой странице доступна кнопка подачи заявления на участие в ГИА соответствующей формы (в зависимости от класса).

Форма доступна только при условии авторизации пользователя с помощью подтвержденной учетной записи ЕСИА.

Чтобы подать заявление, учащийся должен нажать на кнопку «Подать заявление на ЕГЭ-11 (ОГЭ-9)». Откроется форма заявления.

Учащийся должен проверить все предзаполненные поля на соответствие документам и заполнить оставшиеся.

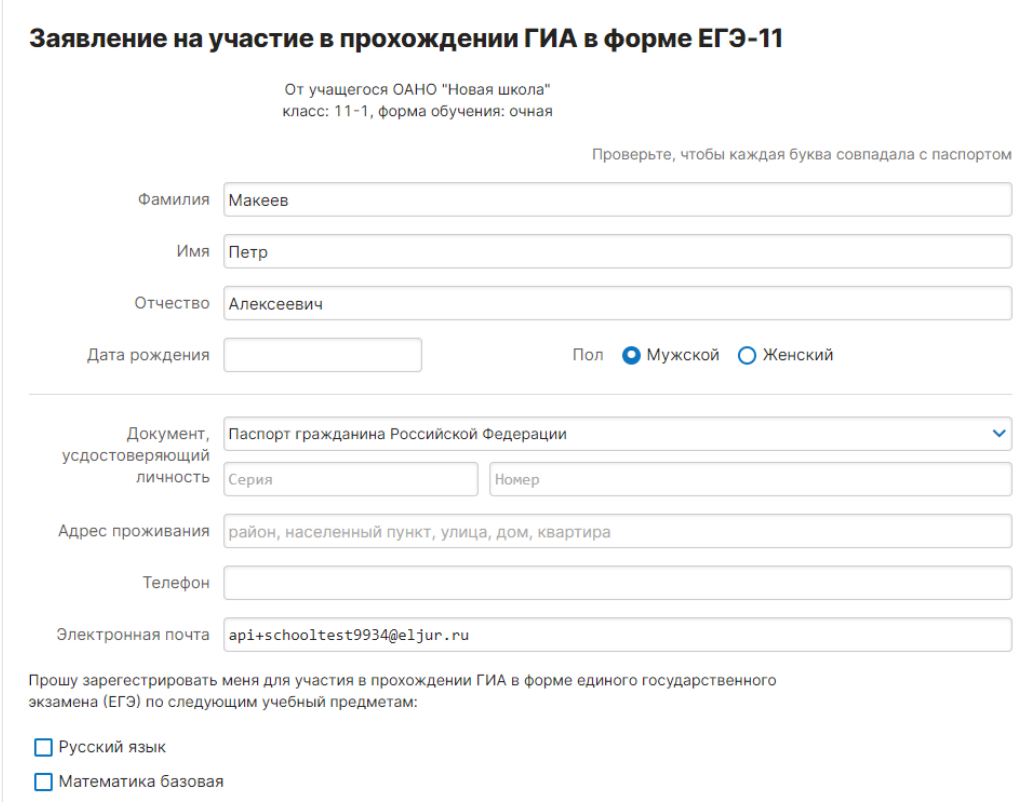

Под списком предметов учащийся может отметить, что ему требуются особые условия для сдачи экзаменов. Указать свои особенности здоровья и психофизического развития и какими документами они подтверждаются.

Далее учащийся указывает, какие именно условия ему нужны, и может загрузить сканы подтверждающих документов.

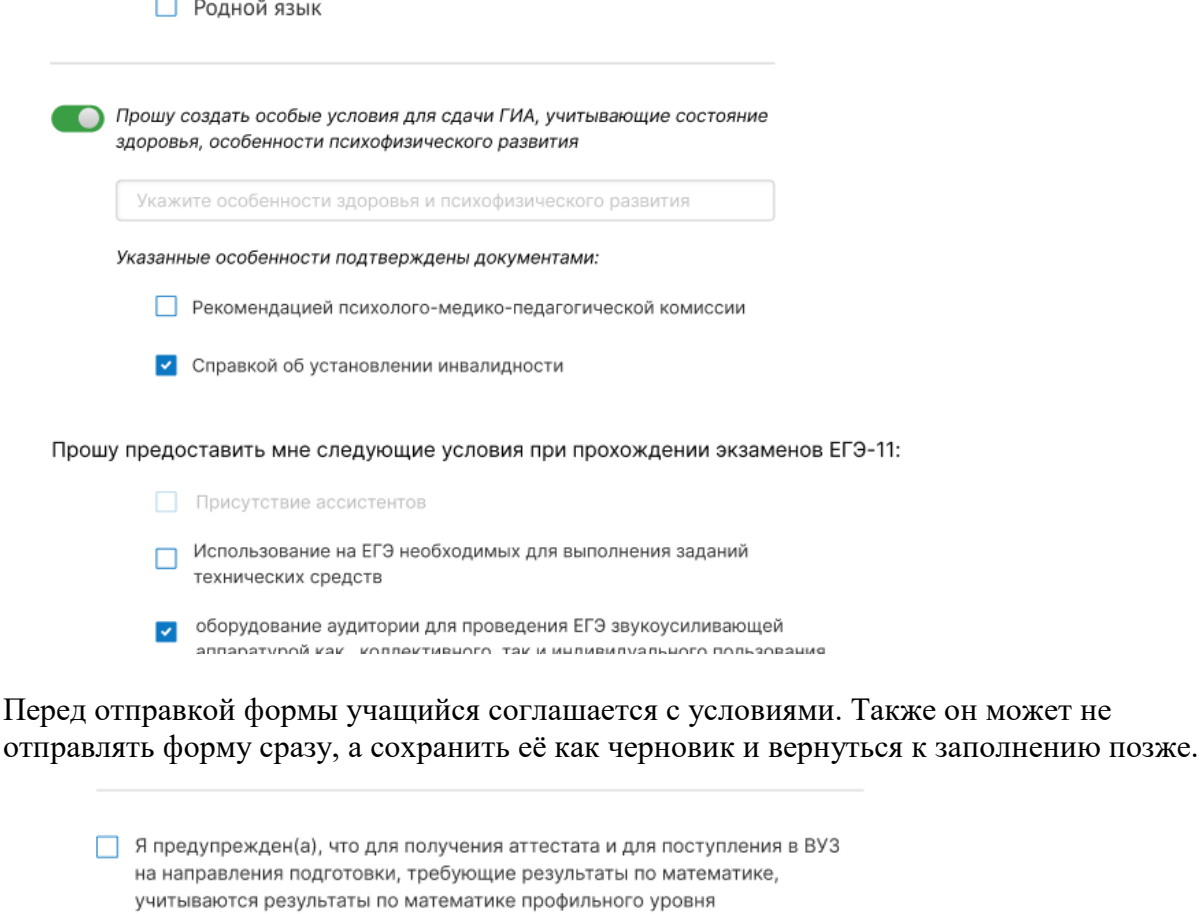

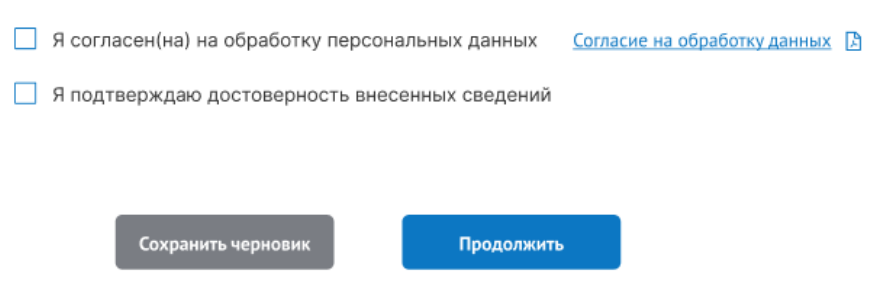

Заявление сохранено После заполнения формы учащемуся показывается экран предварительного просмотра, чтобы он проверил и подтвердил корректность заполнения заявления. После подтверждения подачи заявления учащийся может отслеживать его статус на странице «Экзамены ГИА». Он также может подать новое заявление, если хочет что-то

изменить в своём выборе.

#### Заявление успешно подано!

Заявленные предметы: Русский язык, Математика профиль, Биология, Информационные технологии (КЕГЭ), Французский язык, Французский язык (устно)

Статус заявления: Отправлено

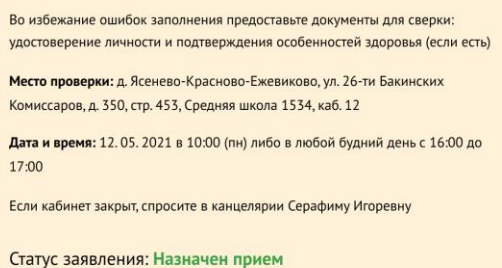

Приглашение на проверку документов

## Просмотр результатов ГИА и подача апелляции

После проведения экзаменов и публикации результатов учащиеся, которые подавали заявления на участие в ГИА через ЦОП, увидят на странице «Экзамены ГИА» таблицу «Мои экзамены» с перечнем выбранных экзаменов. По мере публикации новых результатов они будут появляться в таблице.

Рядом с каждым недавно опубликованным результатом доступна кнопка «Подать апелляцию». Кнопка доступна в течение 2 дней после даты публикации, если при публикации не задан явно иной срок.

Результаты

Подробные результаты можно получить по ссылке check.ege.edu.ru

#### Мои экзамены

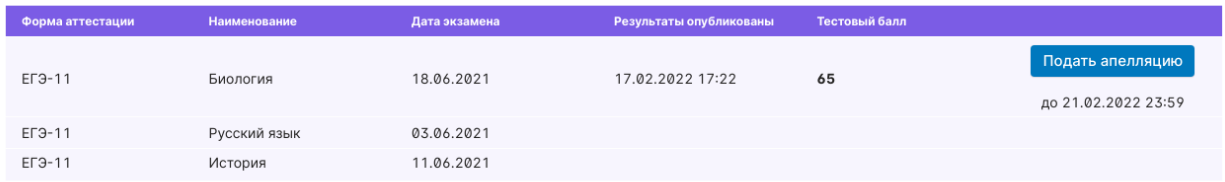

#### Мои апелляции

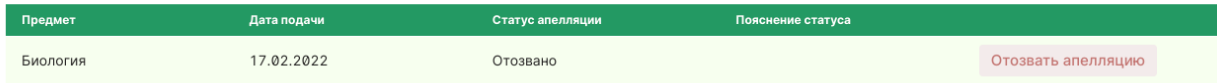

Если учащийся не согласен с выставленными баллами, он может нажать кнопку «Подать апелляцию» и заполнить появившуюся форму апелляции.

Информация об апелляции и её статусе появится в таблице «Мои апелляции».

После подачи апеллянт может отозвать апелляцию вплоть до дня, предшествующего назначенному рассмотрению.

После рассмотрения апелляции и публикации результатов итоги рассмотрения появятся в таблице.

## **Функции Администратора и Ответственных**

Для лиц, ответственных за приём и обработку заявлений на участие в ГИА и на апелляции о несогласии с выставленными баллами, предназначена Система учета заявлений на ГИА и апелляции.

Система располагается в защищенном контуре и доступна только со специального рабочего места, оборудованного доступом в каналы ViPNet.

Вход в систему осуществляется через учетную запись ЕСИА. Ссылка на вход в Систему доступна в разделе ЦОП «Служебный вход».

## Настройки

Администратору доступно управление параметрами функционирования Системы.

### Управление пользователями системы

Для управления доступом пользователей предназначен подраздел «Пользователи» в разделе «Администрирование».

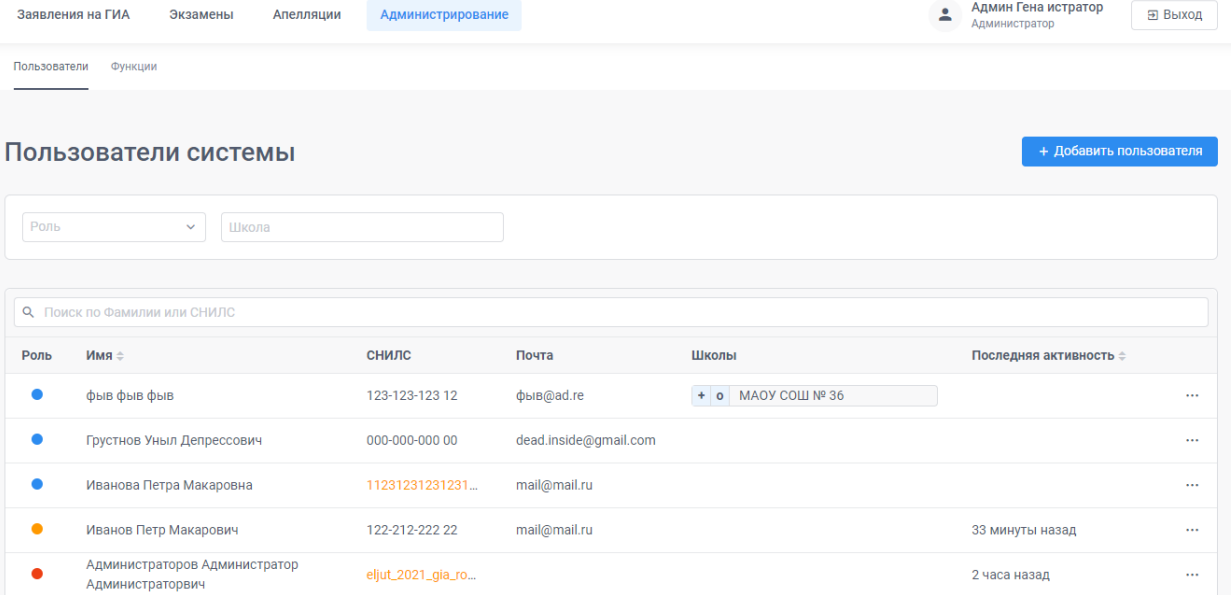

В системе предусмотрено 3 варианта доступа:

- Администратор имеет полный доступ ко всем возможностям (в списке помечен красным кружком)
- Ответственный получает доступ к данным отдельных школ. Для каждой добавленной школы ему отдельно настраивается доступ к созданию заявлений и их изменениям (в том числе продвижениям по статусам). Доступ к заявлениям выпускников прошлых лет добавляется как специальная «школа».
- Супервизор имеет доступ к просмотру всех данных всех школ, но не может ничего изменять. Но ему может быть добавлен доступ к отдельным школам также, как и Ответственному.

Добавление пользователя доступно по кнопке «Добавить пользователя». По нажатию на три точки в правой части строки доступно редактирование и удаление пользователей.

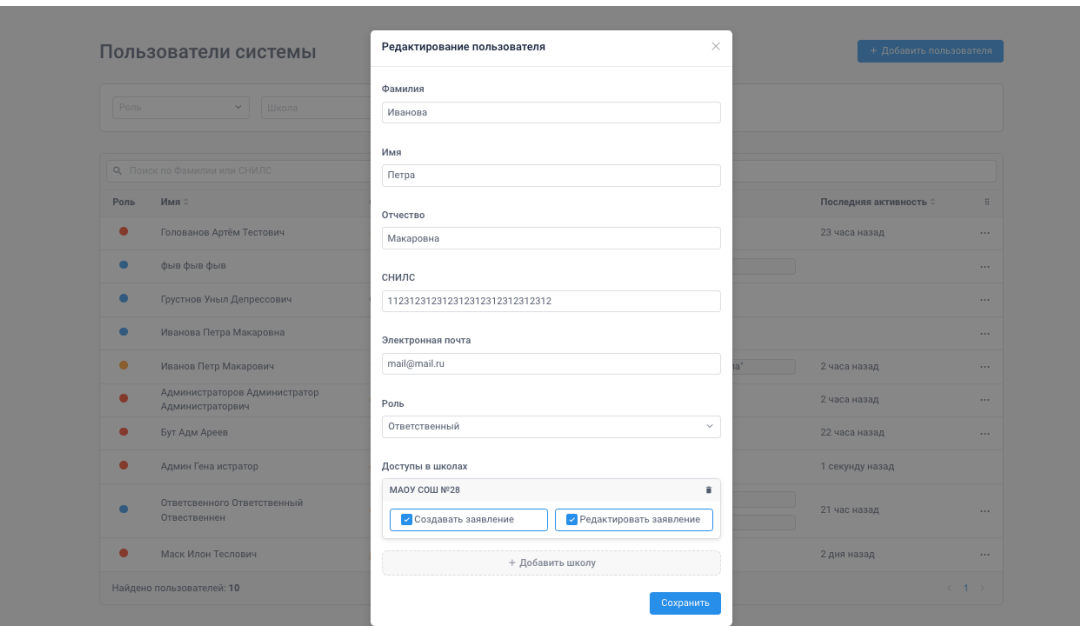

Управление паролями не предусмотрено. Доступ в систему осуществляется через авторизацию в ЕСИА. При добавлении пользователя необходимо указывать его СНИЛС, по которому он будет идентифицирован при входе через ЕСИА.

Если указать СНИЛС в неверном формате (не 11 цифр), он будет подсвечен оранжевым в списке пользователей. Такие специальные значения СНИЛС могут использоваться у специальных пользователей для технической поддержки системы.

## Сроки подачи заявлений и проведения экзаменов

На вкладке «Функции» раздела «Администрирование» доступны настройки дат, в которые становятся доступны функции системы:

- Доступ к странице «Экзамены ГИА»
- Подача заявлений на ЕГЭ-11
- Подача заявлений на ОГЭ-9
- Период проведения экзаменов (когда вместо интерфейса подачи заявления показываются результаты экзаменов и возможность подачи апелляции)

Возможность настройки дат доступна только Администратору.

Для каждой функции настраивается, с какой и до какой даты эта функция должна быть доступна пользователям. Ограничение сроков доступа сверху или снизу можно не указывать. Тогда доступ будет предоставляться без ограничения по дате. Можно уточнить доступ функции для учащихся отдельных параллелей. Также можно настроить доступ отдельным школам для пилотной эксплуатации.

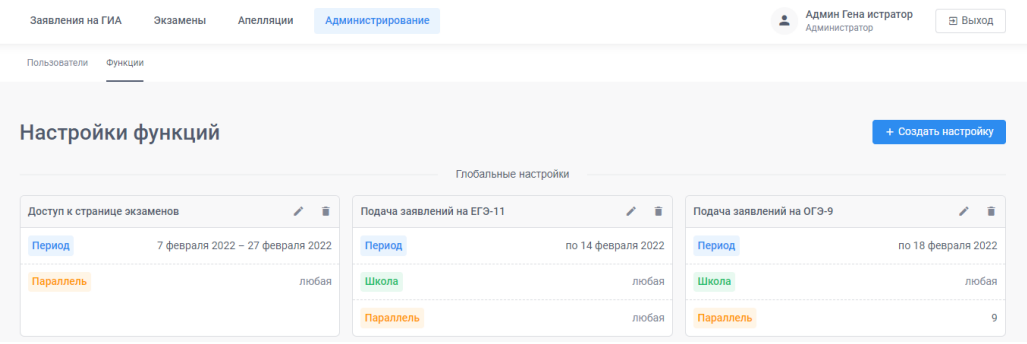

### Загрузка расписания экзаменов

Расписание экзаменов в Системе ГИА находится на странице «Экзамены».

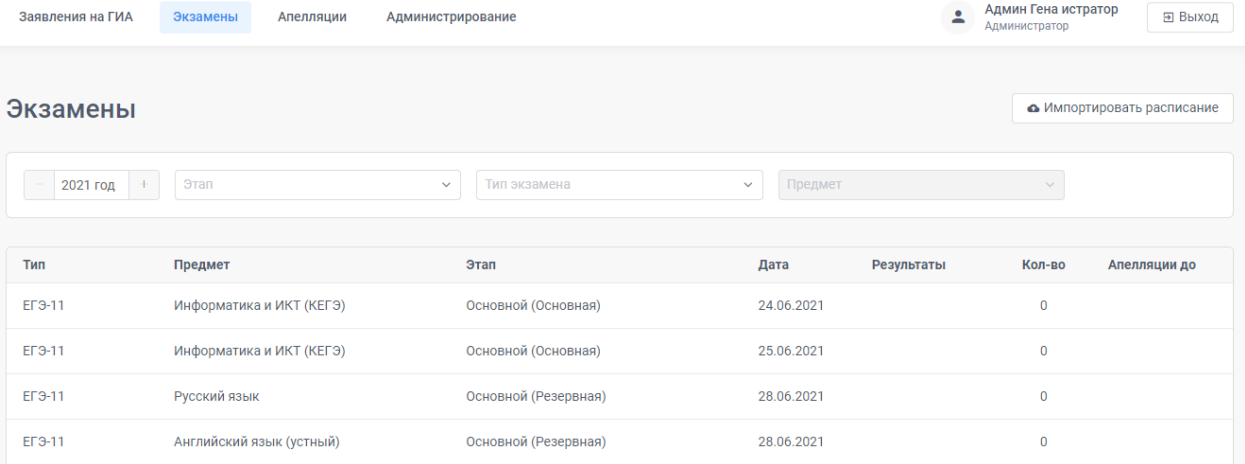

Список экзаменов можно фильтровать по годам, этапам, формам аттестации и предметам.

Управление расписанием экзаменов осуществляется посредством загрузки в систему файла CSV, полученного при выгрузке данных из таблицы DAT\_EXAMS в базе данных РИС ГИА за текущий учебный год.

Получить этот файл можно с помощью специалистов, имеющих доступ к локальной базе данных РИС ГИА.

Загрузка инициируется кнопкой «Импортировать расписание».

При загрузке файла важно указать, этот файл получен из базы данных РИС ГИА для экзаменов ЕГЭ или ОГЭ.

После загрузки файла расписание экзаменов появится и в Системе ГИА и в интерфейсе ЦОП для учащихся.

Возможность загрузки расписания доступна только Администратору.

## Работа с заявлениями на ГИА

Все поданные заявления на участие в ГИА автоматически собираются на странице «Заявления на ГИА». В том числе поданные через ЦОП или добавленные Ответственным вручную.

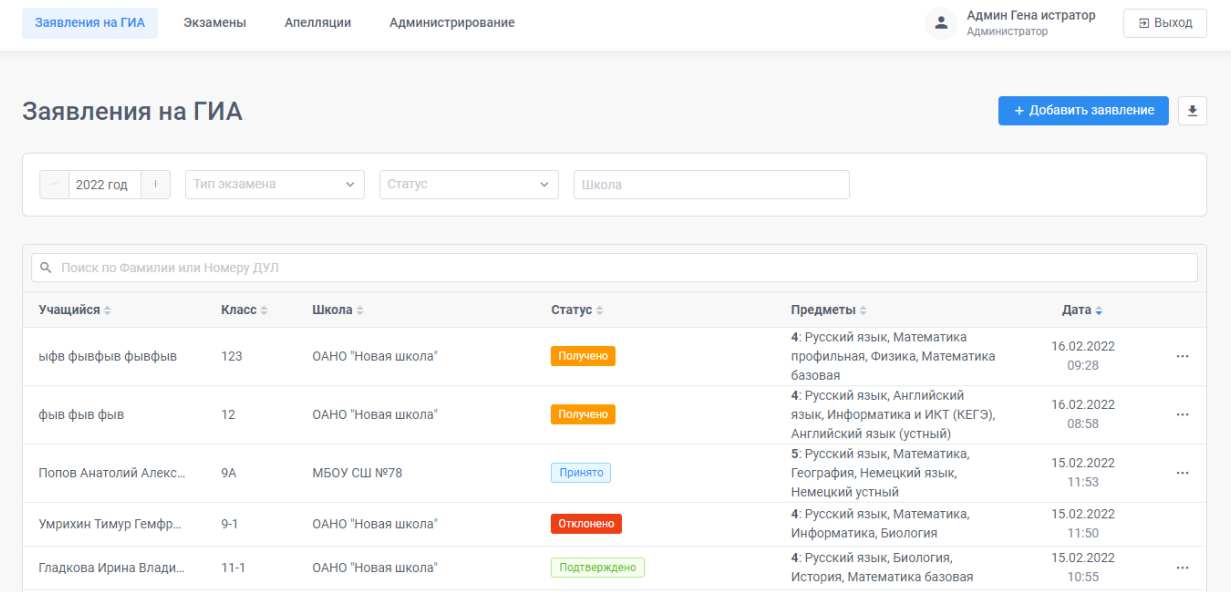

В списке заявлений предусмотрены возможности сортировки и фильтрации. Ответственному за работу в отдельной школе доступны только заявления учащихся его школы, Ответственному от муниципалитета — всех школ его МО, Администратору и Супервизору доступны все заявления.

Доступен поиск заявления по первым буквам фамилии и по номеру паспорта (без серии).

По клику на строке заявления в списке подробности заявления открываются в отдельном окне. В этом окне можно скопировать содержимое каждого из текстовых полей для более быстрого переноса данных в РИС ГИА. Для этого достаточно кликнуть на иконку рядом с полем.

Если при проверке документов обнаруживается ошибочное заполнение какого-либо из полей, это поле можно отредактировать, кликнув на «карандашик» рядом с полем.

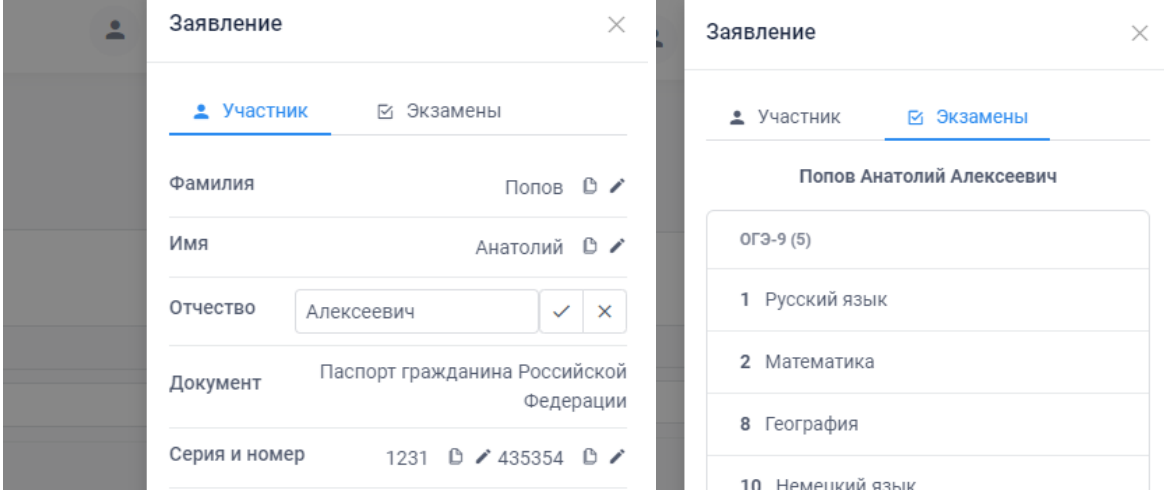

Во вкладке «Экзамены» показываются все выбранные в заявлении экзамены. Также на ней отображаются выбранные участником особые условия и документы, подтверждающие право на такие условия.

## Добавление заявлений и выгрузка

Полный список заявлений можно выгрузить в таблицу в формате xlsx, кликнув на кнопку «Скачать выгрузку». В таблицу выгружаются заявления, которые попадают в текущую выборку в соответствии с установленными фильтрами.

Кнопка выгрузки доступна только когда выбрано значение в фильтре по формам аттестации. Заявления на ОГЭ и на ЕГЭ не могут попадать в одну выгрузку.

+ Добавить заявление • Скачать выгрузку

Для добавления в список заявления, поданного на бумаге, необходимо нажать на кнопку «Добавить заявление» и заполнить появившуюся форму.

Форма аналогична той, что показывается учащимся в ЦОП, но в ней можно выбрать форму аттестации и категорию заявителя.

Для категории «Выпускник текущего года» необходимо указать учебное заведение. При выборе категории «Выпускник прошлых лет» учебное заведение не указывается. Администратор может создавать любые заявления. Ответственный – только для тех школ, в которых ему выданы соответствующие права, и аналогично для ВПЛ – если выданы права на это.

## Статусы завлений

В процессе обработки заявления его статусы изменяются. Администратор или Ответственный, если ему дан доступ на изменения заявлений, может выполнять над ним действия, которые приводят к изменениям статусов.

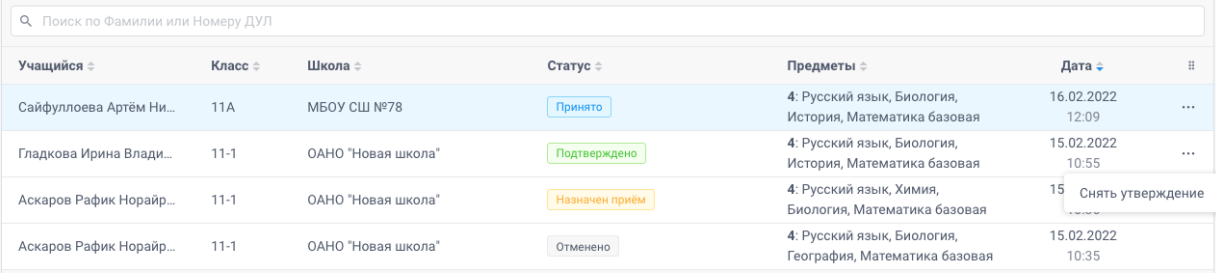

В Системе ГИА свежеподанные заявления от ученика появляются в статусе «Получено» и после этого продвигаются в последовательности:

- Получено
- Принято
- Назначен приём
- Подтверждено

Или могут выйти из процесса со статусами «Отменено» или «Отклонено».

Статус «Отменено» присваивается старому заявлению, когда в систему попадает новое заявление от ученика. Остальные статусы сменяются от действий Ответственного.

В правой части списка заявления в Системе ГИА находится колонка действий — в каждой строке показываются три точки, по нажатию на которые появляется меню, где можно вызвать действие над выбранным заявлением.

Доступные действия зависят от текущего статуса заявления и от текущей даты (по сравнению с датой окончания подачи заявлений этого типа).

При статусе заявления **«Получено»** доступны кнопки:

- Принять заявление меняет статус заявления на «Принято»
- Отклонить заявление вызывает окно, в котором требуется указать причину. После ввода причины переходит в статус «Отклонено».

Отклонение заявления доступно только до окончания периода подачи заявлений. Чтобы ученик имел возможность его переподать.

При Статусе **«Принято»** доступны действия:

- Назад к рассмотрению до окончания периода подачи можно вернуть ошибочно принятую заявку и после этого отклонить её или оставить на проверку позже.
- После завершения срока подачи заявок отображаемые кнопки меняются:
- Пригласить назначить приём для проверки документов,
- Утвердить подтвердить заявление без приглашения на приём.

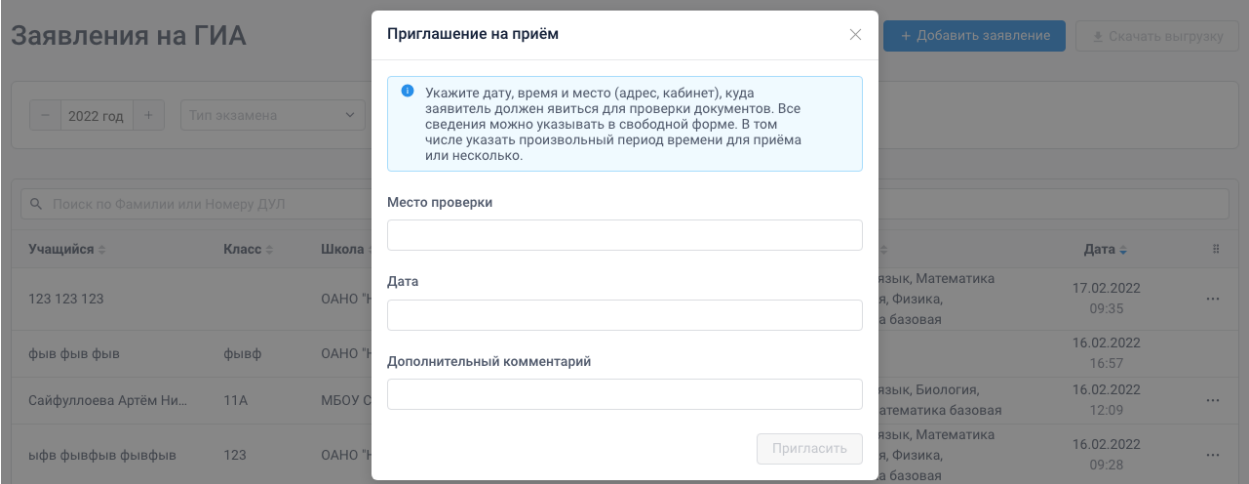

В приглашении на приём указывается дату, время и место (адрес, кабинет), куда заявитель должен явиться для проверки документов. Все сведения можно указывать в свободной форме. В том числе указать произвольный период времени для приёма или несколько. Приглашение будет показано ученику в личном кабинете.

После отправки приглашения заявление получает статус «Назначен приём». Из этого статуса можно только утвердить заявление — тогда оно переходит в статус «Подтверждено».

Из статуса «**Подтверждено**» доступно дейтвие «Снять утверждение» — откатывает заявление к статусу «Принято», из которого можно снова назначить приём или утвердить позже.

В статусах «Отменено» и «Отклонено» никакие действия не доступны.

# Публикация результатов ГИА

После проведения экзамена через Систему ГИА могут быть опубликованы результаты. Для этого на странице Экзамены необходимо кликнуть на тот экзамен в расписании, результаты которого планируется опубликовать.

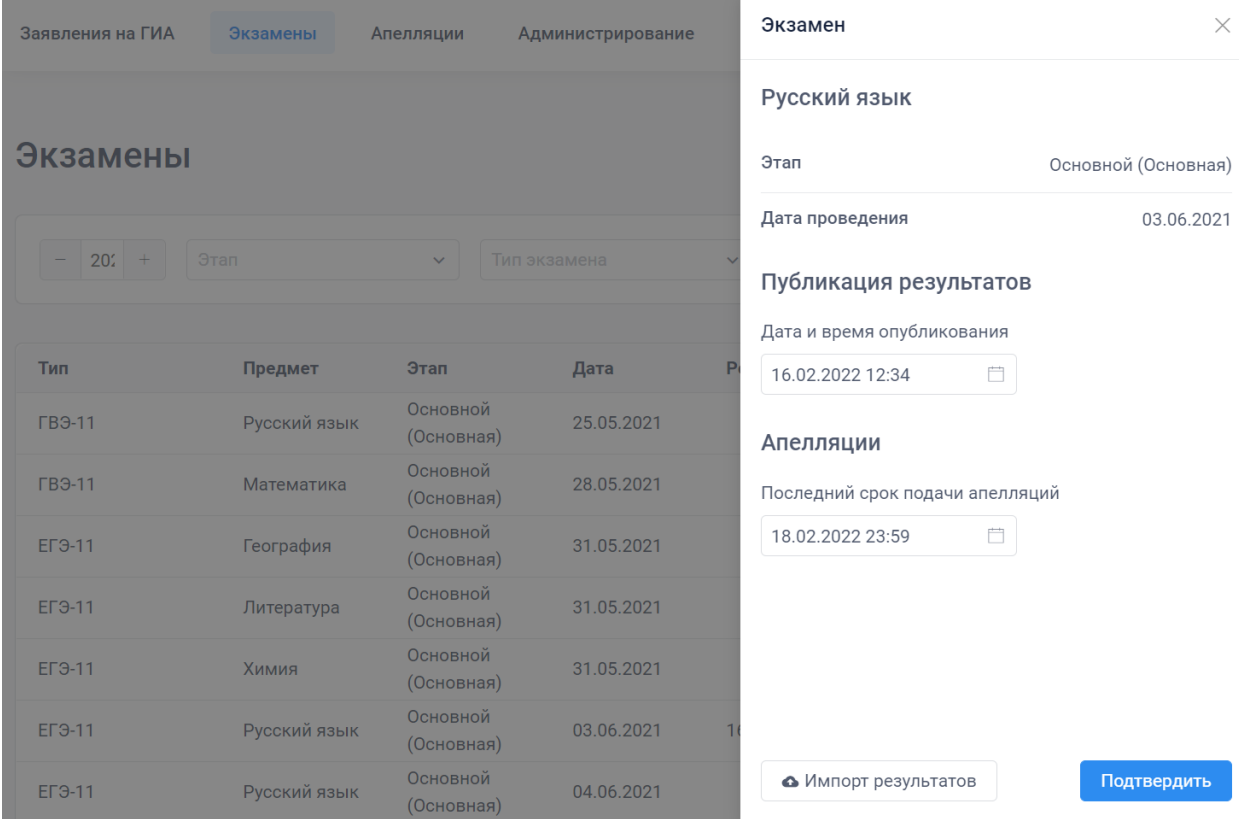

В открывшемся окне присутствуют поля с датой и временем публикации результатов и последним сроком подачи апелляций.

Дата и время публикации по умолчанию установлена на настоящий момент. Дата и время последнего срока подачи апелляций — на 23:59 через три дня после настоящего момента.

Значения в обоих полях при необходимости можно отредактировать.

При нажатии кнопки «Подтвердить» указанные значения будут сохранены и опубликованы для участников.

Для загрузки результатов нужно нажать на кнопку «Импорт результатов». В появившемся диалоговом окне нужно выбрать логику обработки повторно импортируемых результатов. При первичной загрузке неважно какой вариант выбран.

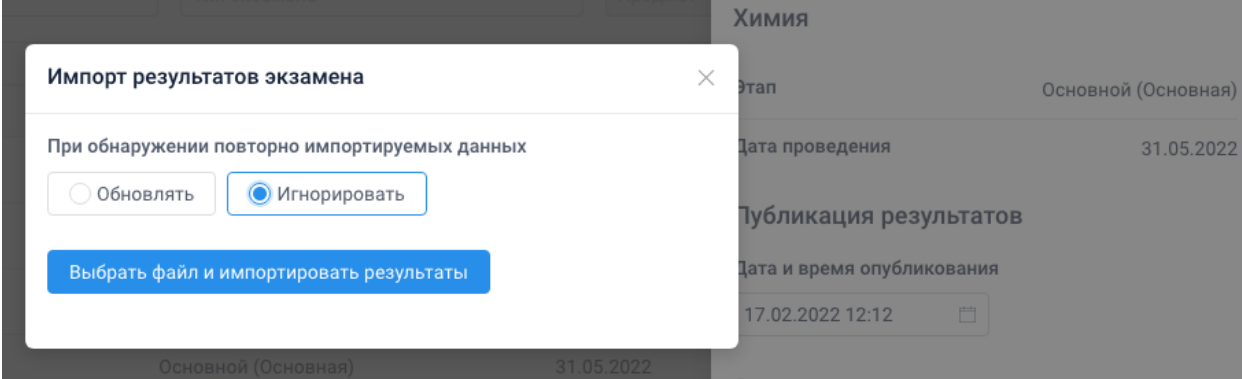

Результаты экзамена загружаются из файла в формате CSV, выгруженного из РИС ГИА.

**Важно!** Внимательно выбирайте файл для загрузки, чтобы не загрузить результат не того экзамена, который выбран в настоящий момент.

Установка официальных даты и времени публикации результатов и срока подачи апелляции доступно только Администратору уровня региона.

Файлы с результатами учащихся своих школ могут загружать и Ответственные.

## Работа с заявлениями на апелляцию

Все поданные заявления на апелляцию автоматически собираются на странице «Апелляции». В том числе поданные через ЦОП или добавленные Ответственным вручную.

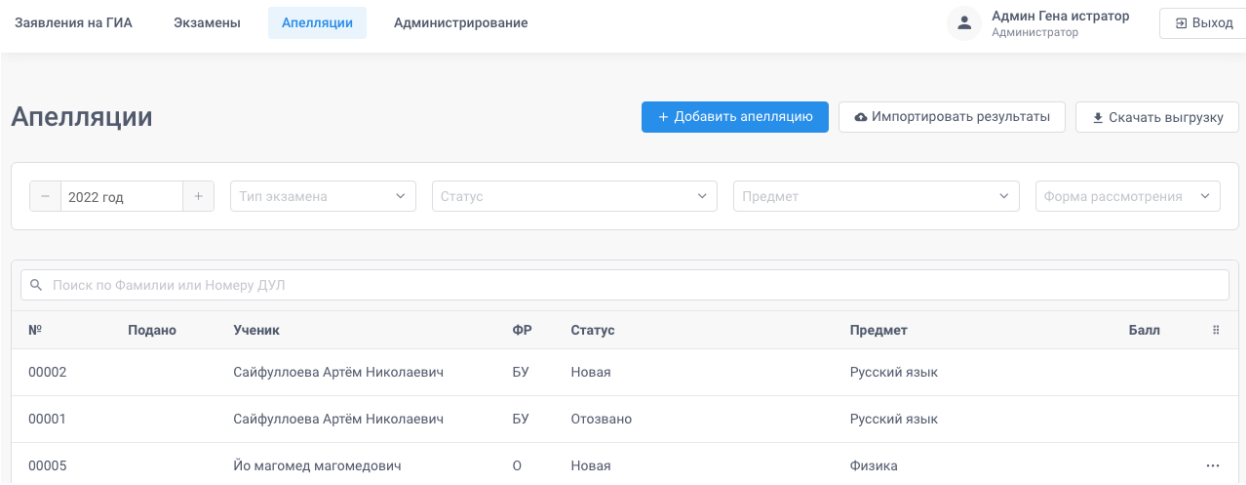

В списке заявлений предусмотрены возможности сортировки и фильтрации. Ответственному за работу в отдельной школе доступны только заявления учащихся его школы, Ответственному от муниципалитета — всех школ его МО, Администратору и Супервизору доступны все заявления.

Доступен поиск заявления по первым буквам фамилии и по номеру паспорта (без серии).

По клику на фамилию учащегося в списке подробности заявления открываются в отдельном окне.

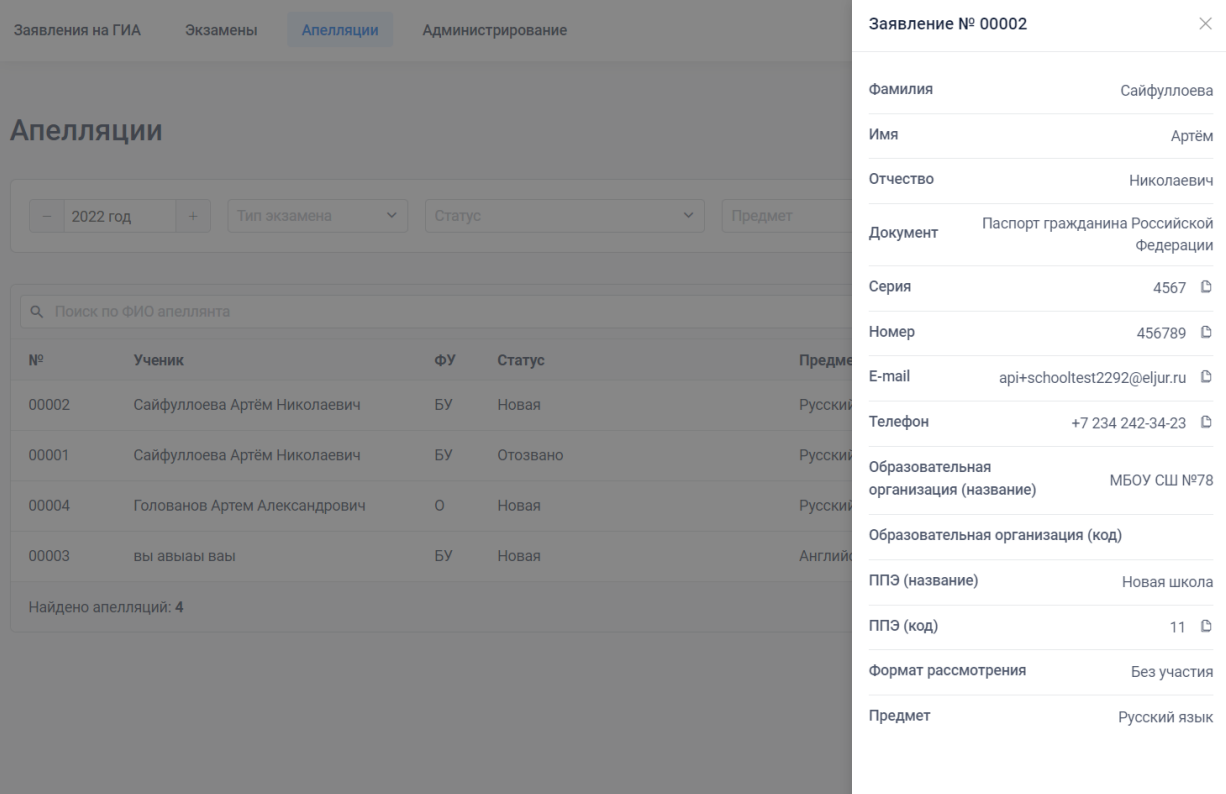

Полный список заявлений можно выгрузить в таблицу в формате xlsx, кликнув на кнопку «Скачать выгрузку».

В таблицу выгружаются заявления, которые попадают в текущую выборку в соответствии с установленными фильтрами.

Для добавления в список заявления, поданного на бумаге, необходимо нажать на кнопку «Добавить апелляцию» и заполнить появившуюся форму.

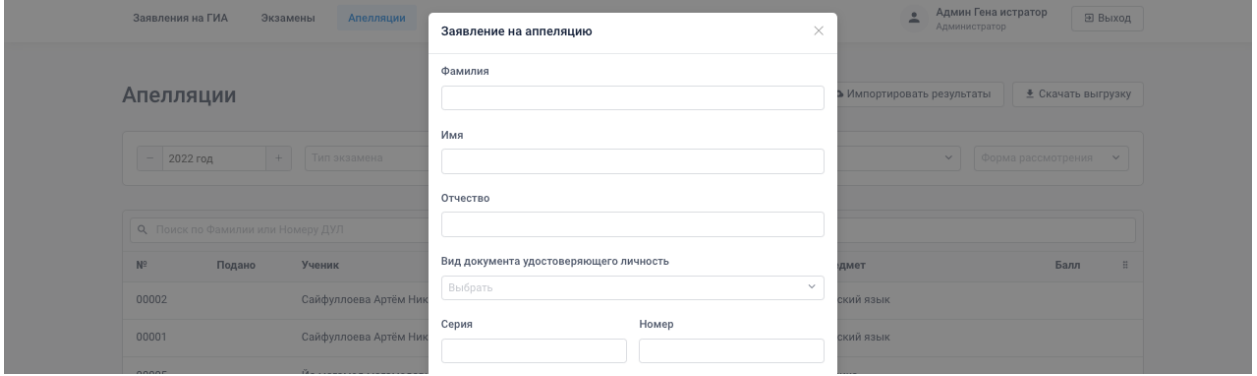

Чтобы отозвать апелляцию нужно кликнуть на три точки в правой части строки и выбрать команду «Отозвать».

Команда отозвать доступна только для апелляций, введенных в Систему Ответственным или Администратором. Заявления, поданные учениками через личный кабинет, отозвать можно только там, где они поданы.

### Публикация результатов апелляции

После проведения апелляции через Систему ГИА могут быть опубликованы результаты. Результаты апелляции загружаются из файла в формате CSV, выгруженного из РИС ГИА.

Для этого требуется нажать на кнопку «Импорт результатов» на странице «Апелляции».

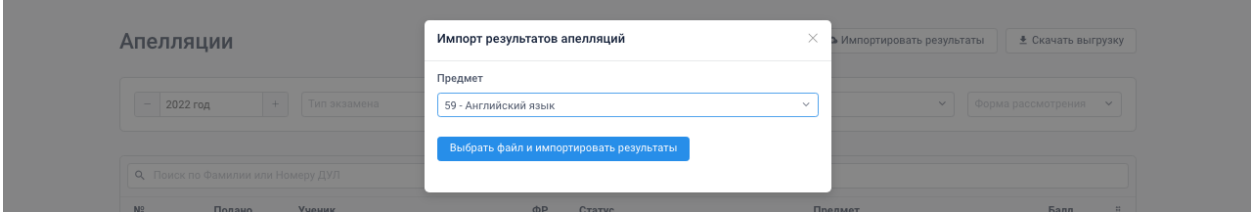

В появившемся окне необходимо выбрать предмет и форму аттестации, по которому загружаются результаты.

После выбора предмета станет доступна кнопка для выбора загружаемого файла.

**Важно!** Внимательно выбирайте предмет, форму аттестации и загружаемый файл. В случае ошибки могут быть загружены не те результаты или по не тем предметам.

Загрузка результатов апелляций доступна только Администратору уровня региона.